# **Instruções para utilização de vista eletrônica por autoridades legitimadas – Dúvidas de cadastramento / credenciamento**

## **Acesso aos autos de processos de controle externo por autoridades legitimadas**

Encontra-se disponível no Portal do TCU funcionalidade que permite o atendimento das solicitações de autoridades legitimadas com prerrogativas constitucionais ou legais para solicitar informações ou cópia de processos de controle externo. A solução permite a leitura e/ou cópia das informações dos processos eletrônicos.

Para utilizar este serviço é necessário cumprir as seguintes etapas:

a) a autoridade deve encaminhar ao TCU solicitação de acesso ao processo desejado, acompanhado de documento comprobatório de sua qualificação como solicitante, por meio de ofício (correios) ou do recém lançado protocolo eletrônico (envio remoto via serviço do Portal TCU);

b) a solicitação será analisada pela Unidade Técnica do Tribunal no âmbito de um processo de Solicitação (SOLI) e submetida ao ministro relator ou ao Presidente do TCU a fim de autorizar o usuário externo a acessar os autos por meio da Vista Eletrônica. O acesso pode ser autorizado, inclusive para peças sigilosas, por prazo determinado ou não, conforme o alcance da prerrogativa e o objeto de interesse da autoridade legitimada;

c) uma vez liberado o acesso aos autos no processo de SOLI, a autoridade deve realizar seu cadastro no Portal TCU e o devido credenciamento na ferramenta de vista eletrônico do TCU para que venha a ter acesso remoto aos autos.

## **Envio de Solicitação por meio do Protocolo Eletrônico**

1. Para acessar o Protocolo Eletrônico acesse: [https://contas.tcu.gov.br/protocoloweb/;](https://contas.tcu.gov.br/protocoloweb/)

2. Informe o seu usuário e sua senha (Os mesmos dados fornecidos para acessar o portal do TCU);

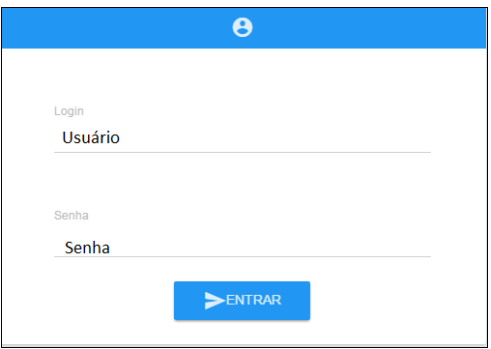

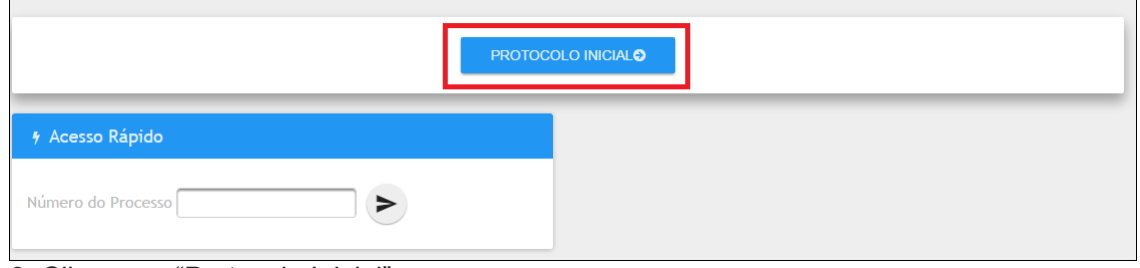

3. Clique em "Protocolo Inicial";

4. Clique no campo " --Selecione o tipo de documento--";

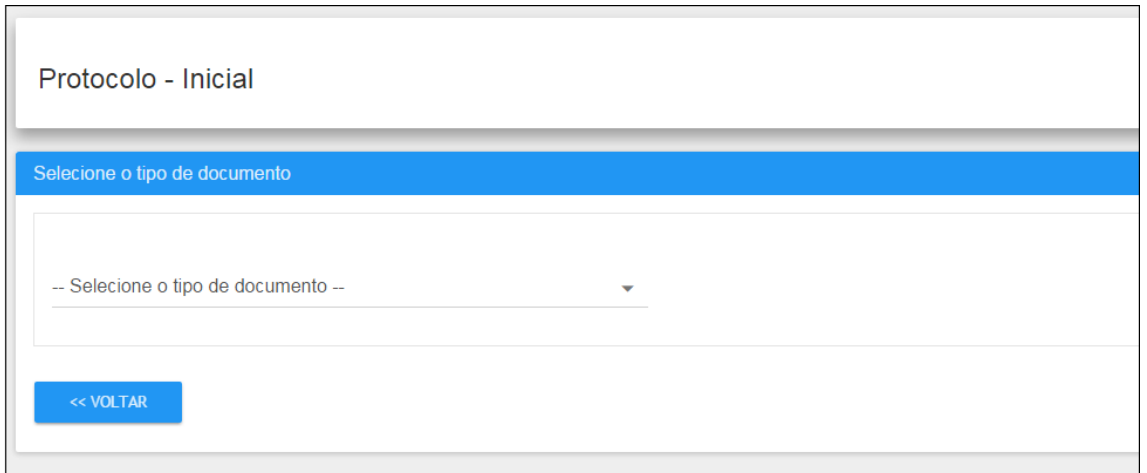

5. Para enviar uma Solicitação de informação, selecione a opção "Solicitação de Informação –

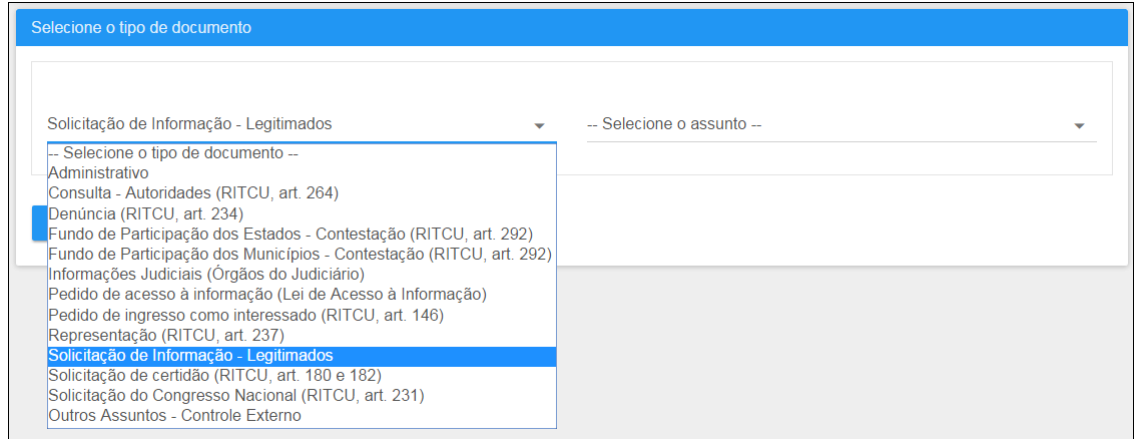

Legitimados"

6. No campo "--Selecione o assunto--" escolha a opção desejada e clique em "Avançar"

# **Enviando os arquivos**

1. Na tela de envio dos documentos, clique em "+ Selecionar Arquivos" ou arraste os documentos desejados. O sistema somente recebe documentos em PDF-A com 20 MB (ver tutorial transformar arquivo DOC em PDF);

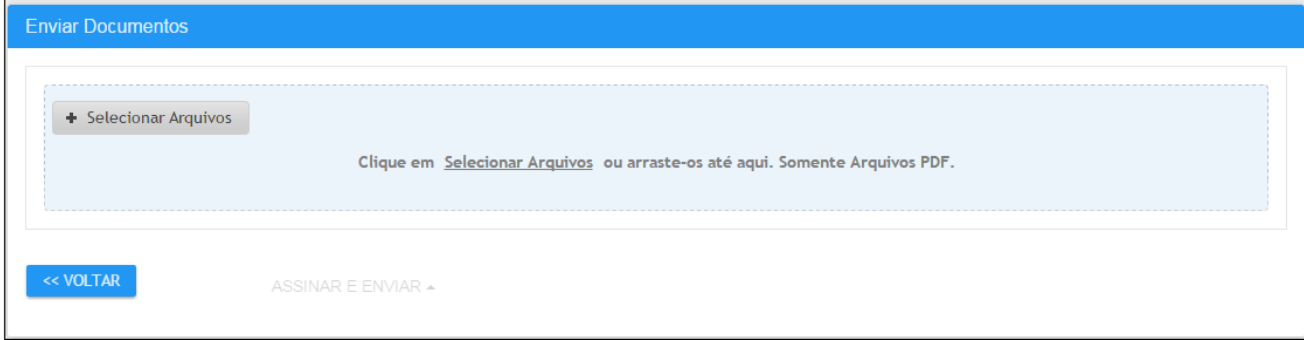

2. Selecione o arquivo desejado e clique em "Abrir";

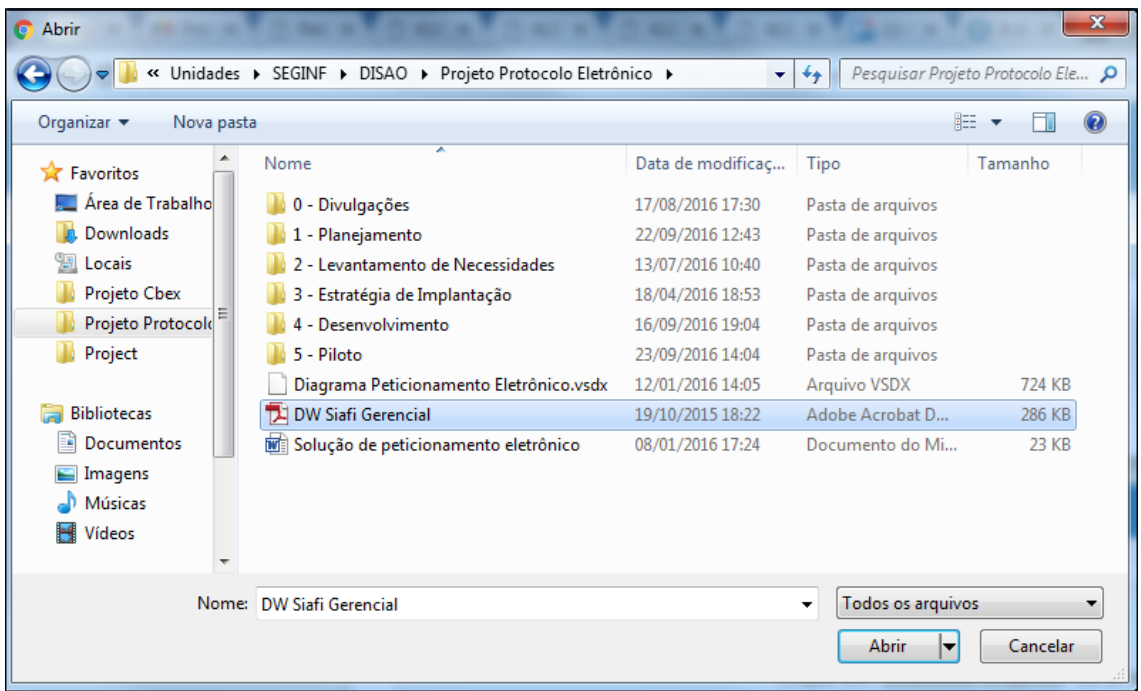

3. Depois clique em "Assinar e enviar";

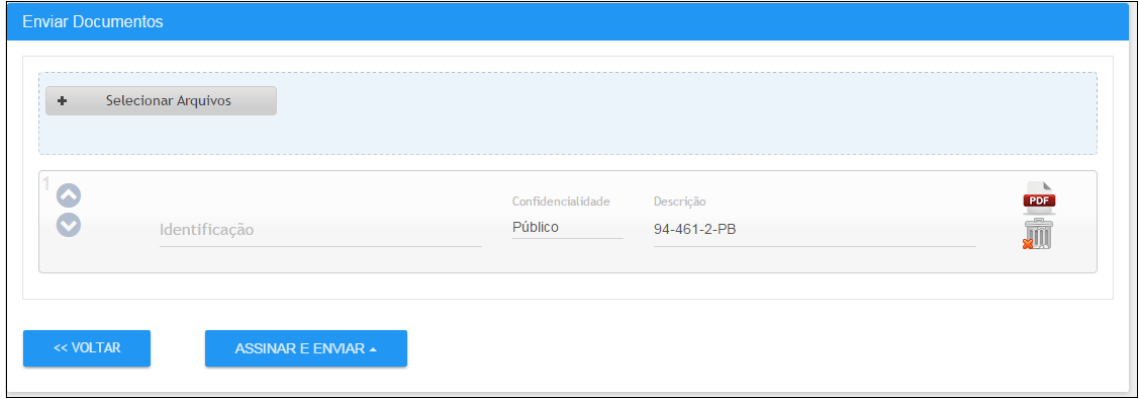

4. Assine com seu usuário e senha, o mesmo utilizado para acessar o sistema;

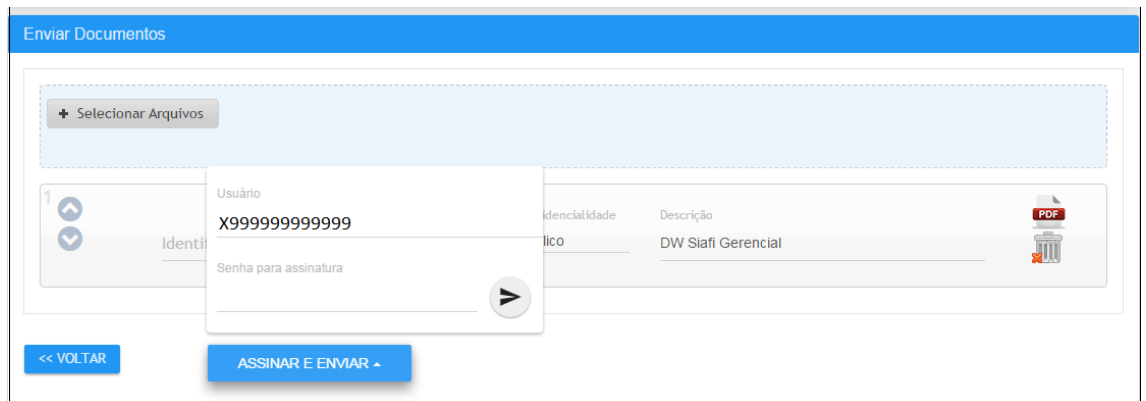

5. Ao final do procedimento será disponibilizado o "Comprovante de Entrega" do(s) documento(s);

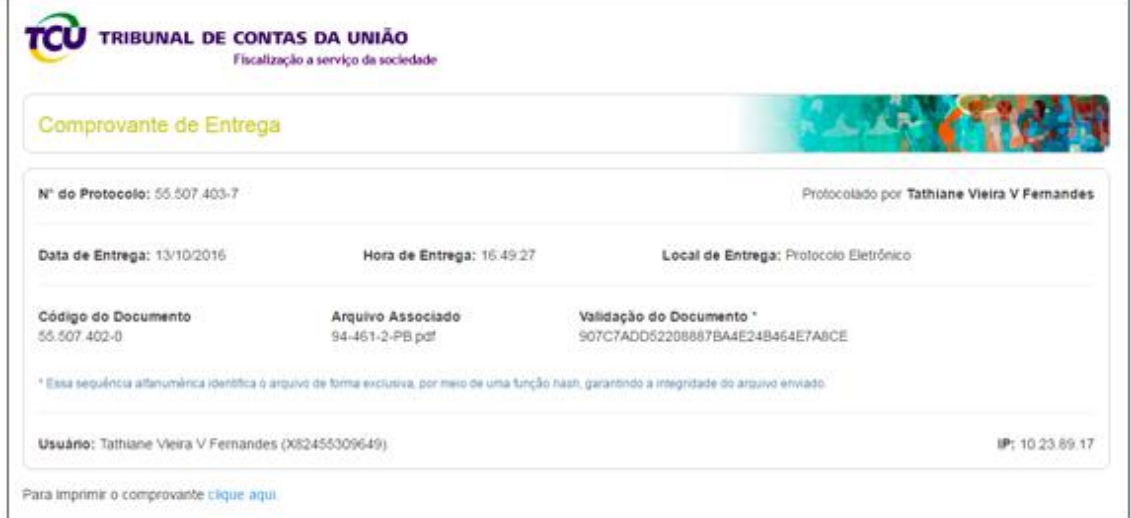

6. Você poderá imprimir o comprovante, clicando no link "clique aqui" no canto inferior

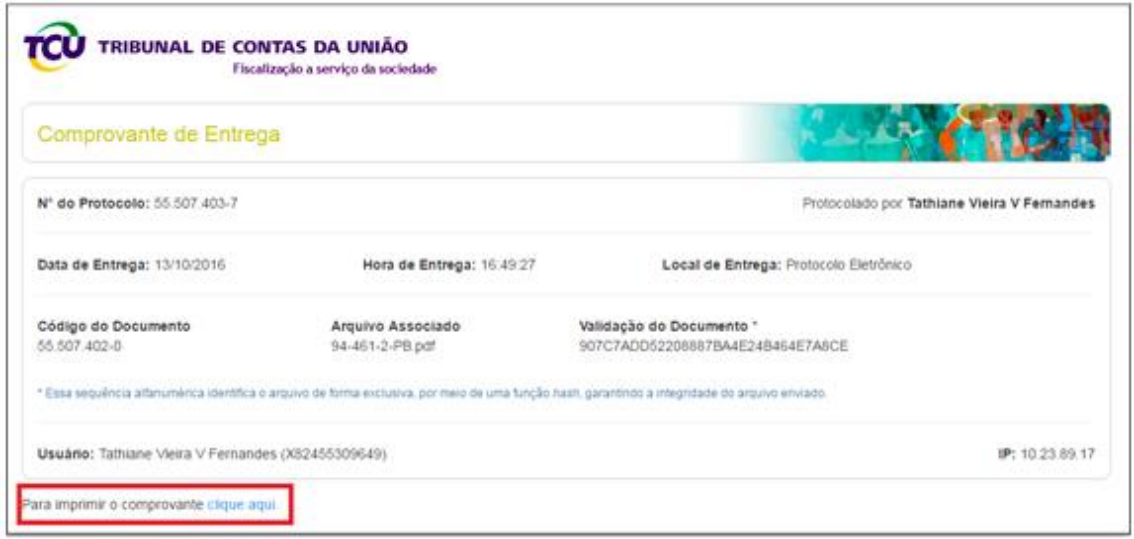

esquerdo, conforme figura abaixo;

# **Cadastro no Portal TCU**

Caso possua certificado digital, leia a parte de credenciamento com certificado digital, pois o credenciamento ocorre de forma concomitante com o cadastro nesses casos.

O cadastro no Portal TCU nada mais é que o preenchimento de alguns dados de identificação (Nome, CPF, E-mail, Telefone) e criação de senha de acesso pessoal e intrasferível. O cadastro de usuário externo tem prazo de validade indeterminado e em caso de esquecimento de senha, há opção que permite gerar uma nova senha (ver figuras abaixo).

1. Como efetuar login no portal TCU:

Acesse o portal do TCU (www.tcu.gov.br) e siga os passos abaixo:

- a) Clique em "Acesso identificado ao Portal TCU", localizado no canto superior direito da tela;
- b) Preencha o campo "Usuário" (o login do usuário externo é a letra "X" seguida do número do seu CPF,sem pontos e sem traço) e informe sua senha no campo seguinte.

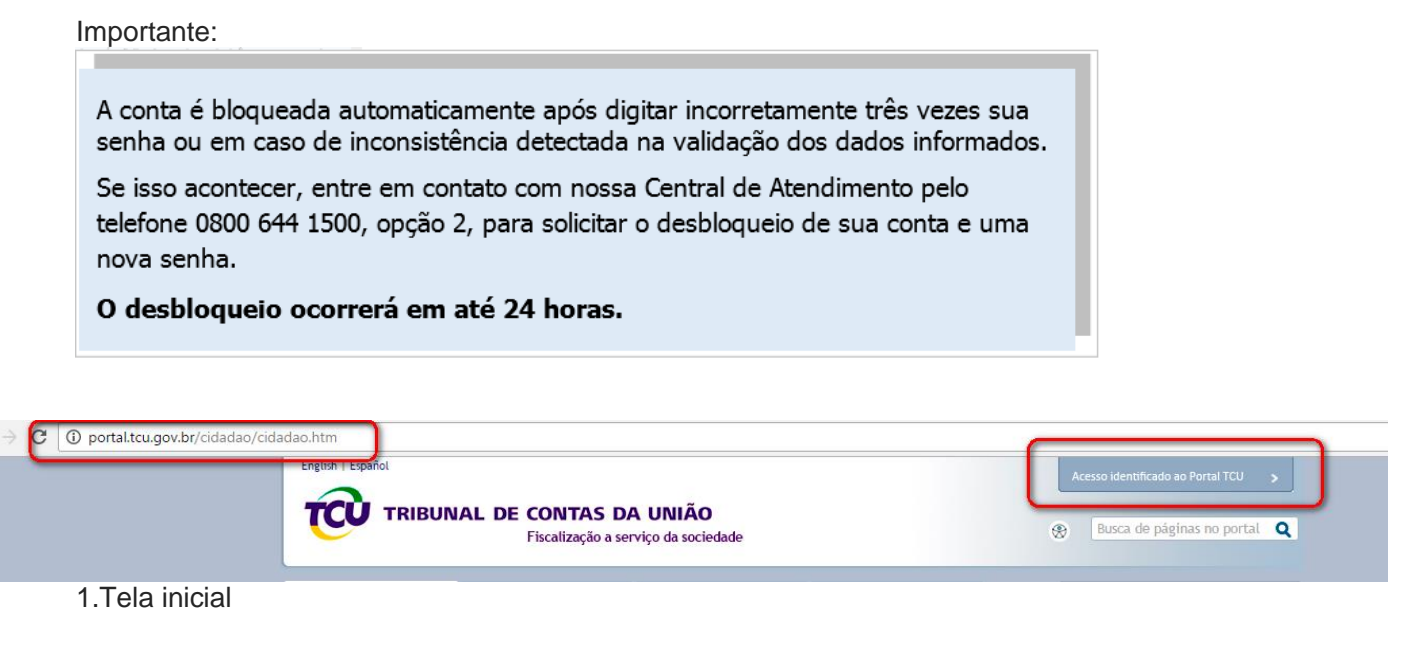

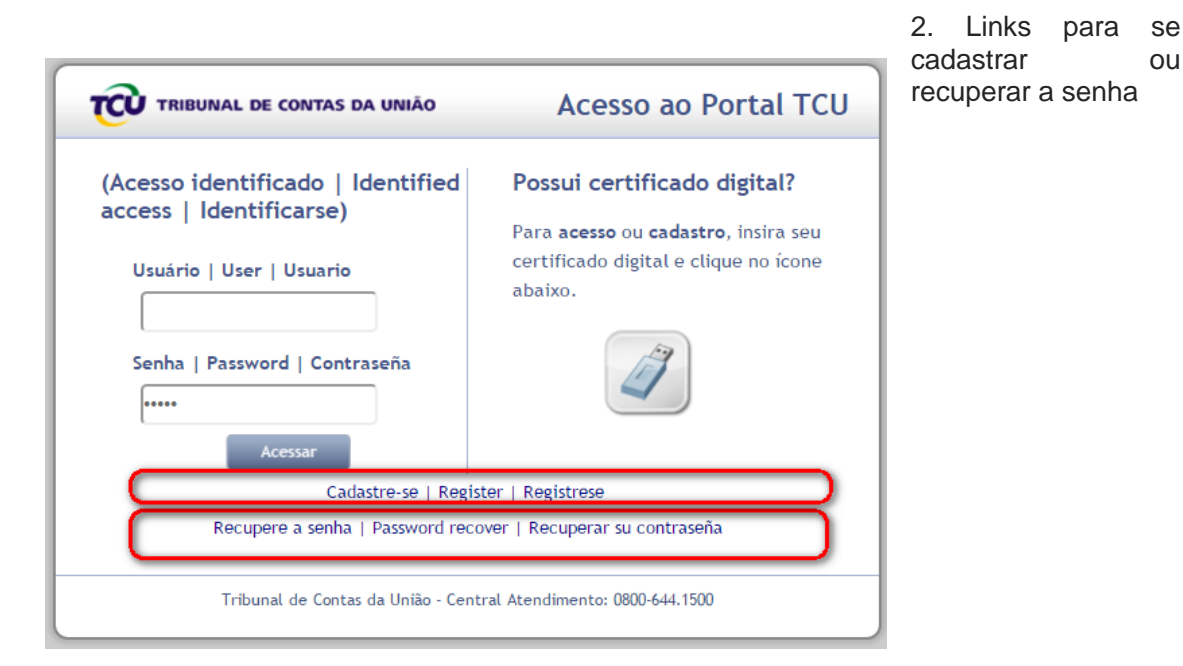

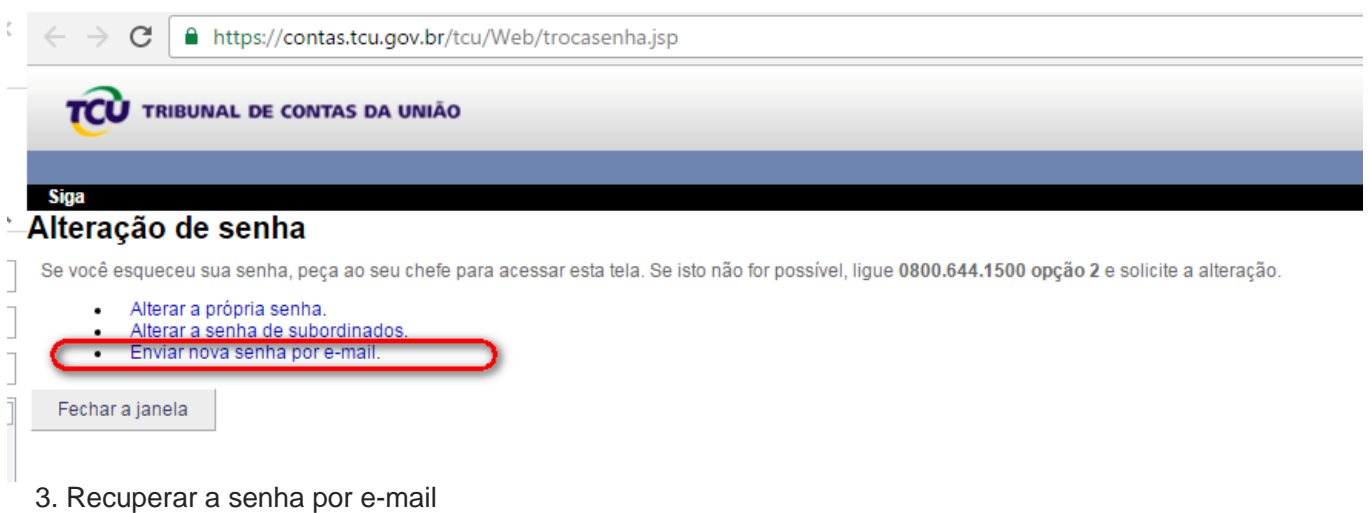

- 
- 4. Informe o login ( X + CPF)

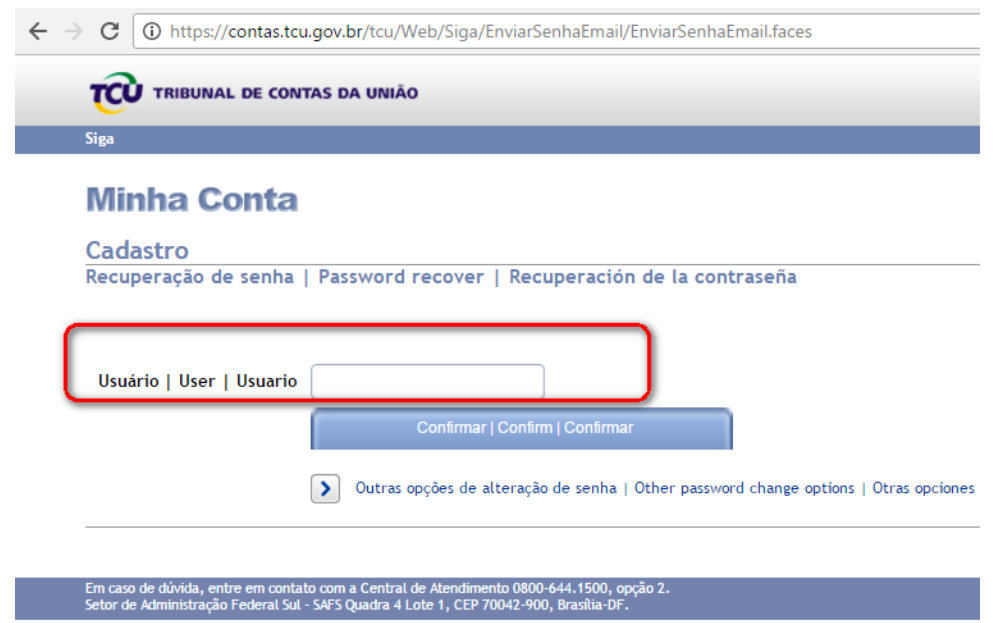

### **Credenciamento**

O credenciamento tem a finalidade de identificar, de forma inequívoca, uma determinada pessoa física. O credenciamento é realizado uma única vez por pessoa.

A operação de credenciamento de usuários externos será realizada por um dos meios abaixo:

a) Em qualquer unidade do Tribunal (inclusive as estaduais), por servidor do TCU, na presença do solicitante, portando documento de identificação válido com foto e o Cadastro de Pessoa Física;

- b) Por meio de certificado digital diretamente no Portal TCU (ver instruções a seguir);
- c) Por meio do envio de documentos assinados e com firma reconhecida, via Correios, na forma do Anexo II à Portaria-TCU 234/2009.

**Credenciamento com Certificado Digital (**Tutorial – disponível no Portal TCU apenas para o público interno)

### **Requisitos mínimos**

• Certificado digital A3 para pessoa física no padrão ICP-Brasil emitido por Autoridade Certificadora credenciada; ;

• Instalação dos drivers do certificado digital (verificar na página da Autoridade Certificadora);

• Instalação do ICPBravo Access Desktop; (Manual de instalação: [http://public.scytlbrasil.com/icpbravoaccess/doc/ICPBravoAccess\\_-](http://public.scytlbrasil.com/icpbravoaccess/doc/ICPBravoAccess_-_Manual_de_Instala%C3%A7%C3%A3o.pdf) [\\_Manual\\_de\\_Instala%C3%A7%C3%A3o.pdf\)](http://public.scytlbrasil.com/icpbravoaccess/doc/ICPBravoAccess_-_Manual_de_Instala%C3%A7%C3%A3o.pdf)

- Windows Vista ou superior;
- Processador 2GHz;
- RAM 512 MB;

• Java Runtime Environment 7 ou versão mais recente. (É indicado sempre a versão mais recente do JRE).

### **Procedimento**

1) Acesse o portal do TCU (www.tcu.gov.br);

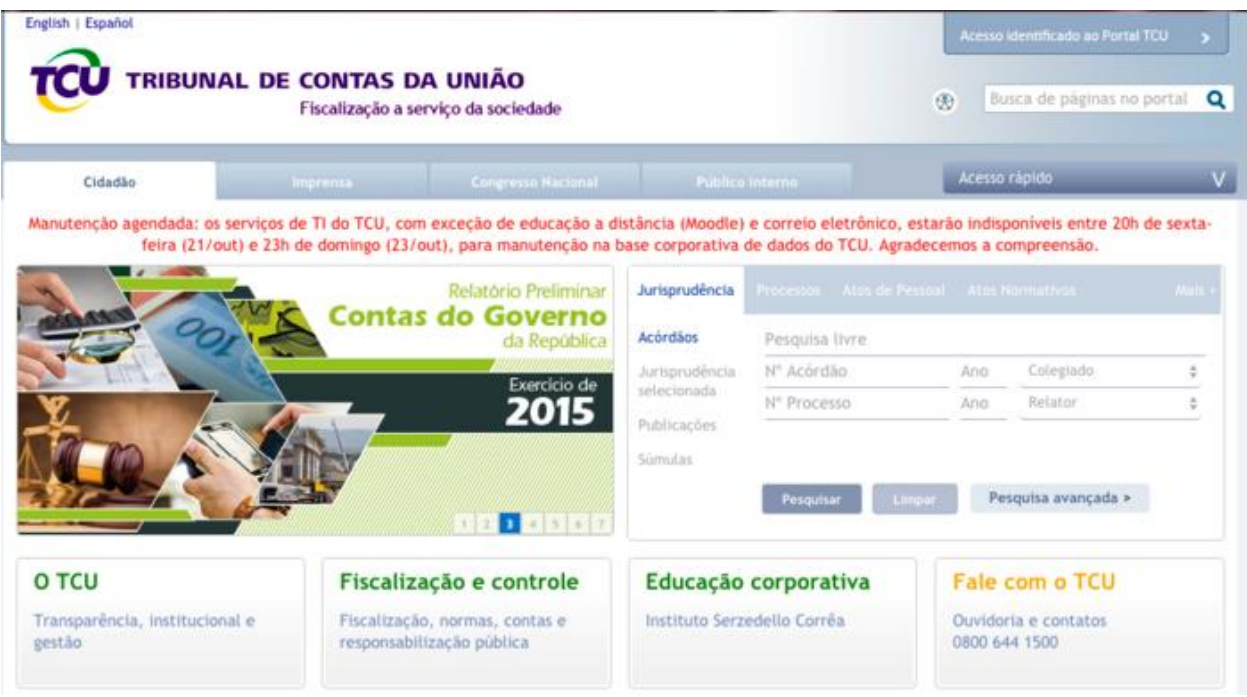

2) Clique em "Acesso identificado ao Portal TCU", localizado no canto superior direito da tela.

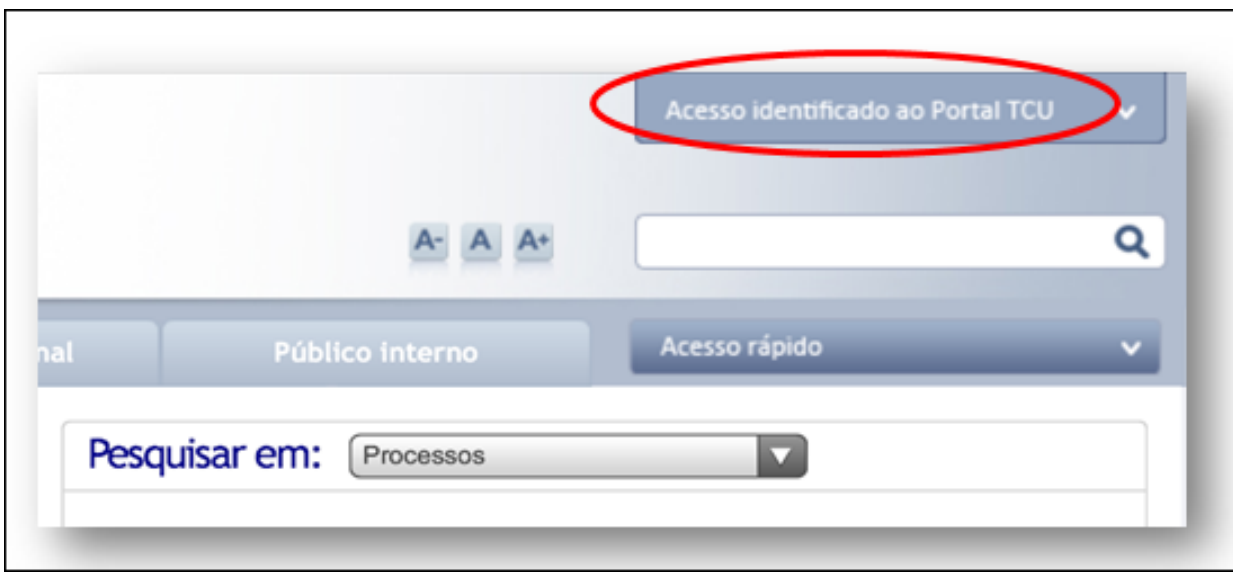

3) Conecte seu certificado digital no equipamento e no ícone .

 $\overline{a}$ 

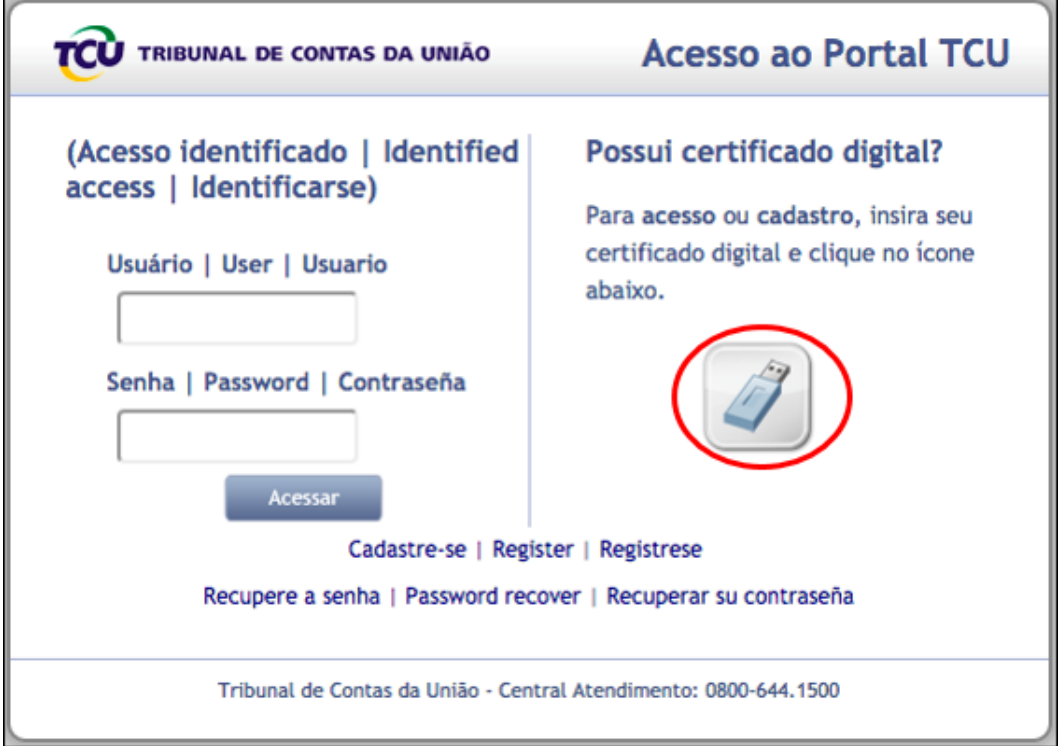

4) Selecione o certificado e informe a senha do token. As telas abaixo são meramente ilustrativas, pois podem variar em função do tipo do token;

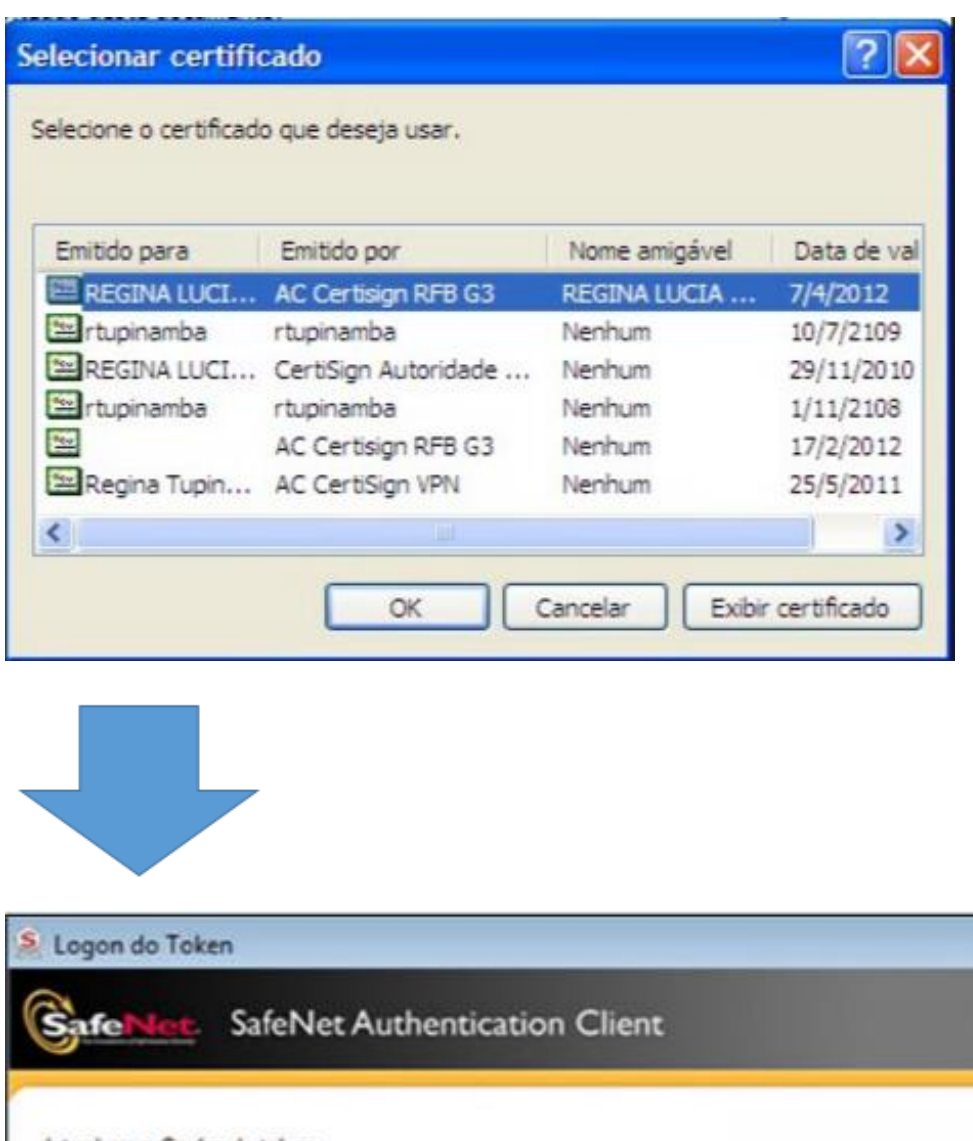

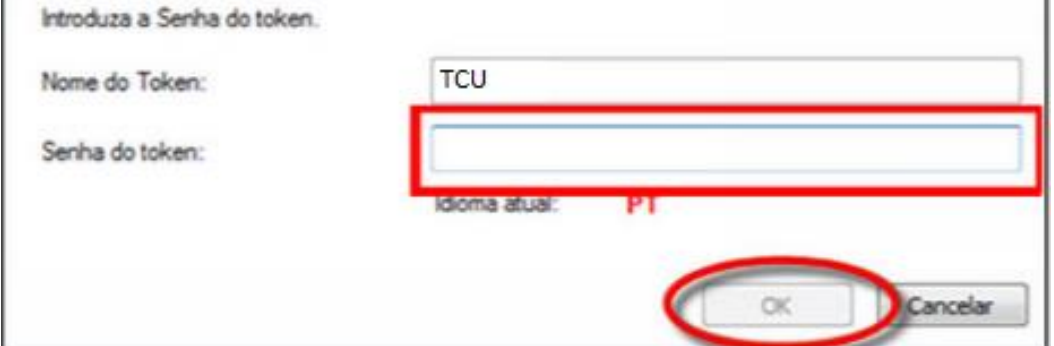

**x** 

5) Na tela de cadastramento, informe os dados solicitados. **Lembre-se de informar email, endereço e telefone atualizados**. Para finalizar clique em "Enviar", ao fim da página.

#### Minha página

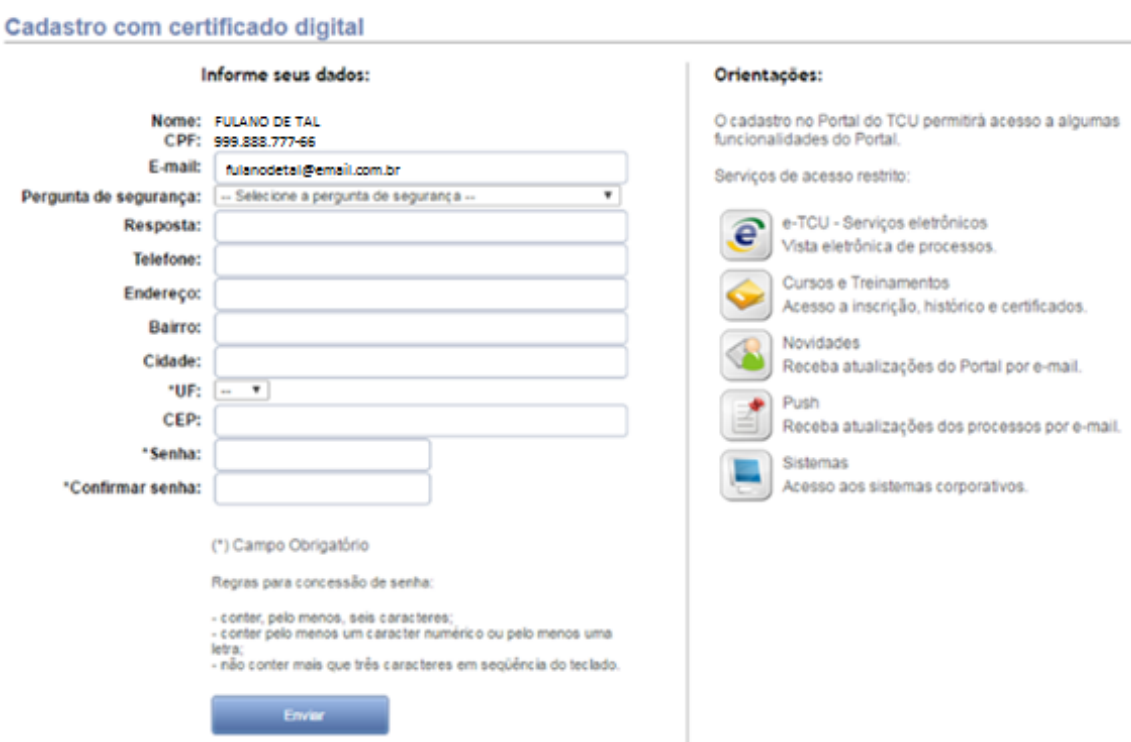

6) Após isso você receberá uma mensagem em seu e-mail informando os procedimentos para confirmação do seu cadastro.

Se não encontrar o e-mail de confirmação, verifique-o em sua pasta de lixo eletrônico.

Caso possua bloqueador de e-mail, não se esqueça de desbloquear o endereço do TCU (portal@tcu.gov.br.),